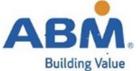

## **Install Salesforce App**

1. Navigate to the Google Playstore (for Android devices) or App Store (for iPhone devices) and click on either icon below.

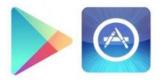

2. Click on the "Search" function on the bottom right and in the search bar, type in "Salesforce"

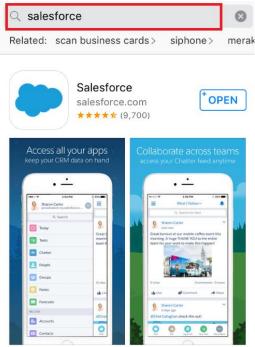

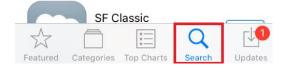

- 3. Once you find the Salesforce app, click "Install" to download and install the app (if you already have the app, you can click "Open")
- 4. Accept the terms and conditions.
- 5. Allow Salesforce access to your Basic Information.
- 6. You will see the Salesforce icon on your home page going forward.

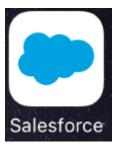

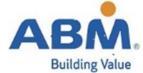

## Salesforce via Single Sign On

1. On the login, look for the "Use Custom Domain" on the bottom right hand side of the screen.

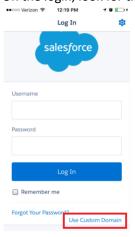

2. Type in "ABM" for Custom Domain and click "Continue."

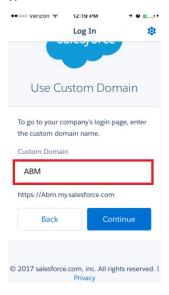

3. On the ABM Custom Domain Page, scroll to the bottom and click "My OneABM" and sign in with your OneABM username and password. (Note, you should click on "Keep me signed in" to avoid logging in multiple times).

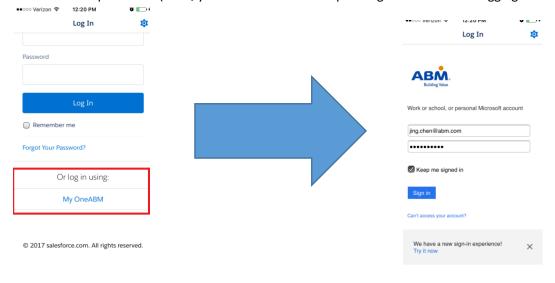